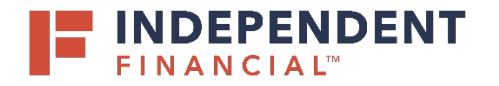

## ADMIN GUIDE: **HOW TO CREATE A LOCKBOX USER**

- 1. On the top right hand menu bar, click **Administration**.
- 2. Hover over the blue navigation bar to expand the menu.

1 Online Treasury Solutions | INDEPENDENT My Profile | F Message Center | Administration | Contact Us | Help & Training | Log Out FINANCIAL Integrated<br>Receivables Ø Welcome, Ashley Schneider Tuesday, June 8, 2021 ndependent Bank demo Last Successful Login Monday, June 7, 2021 at 1:56PM EDT

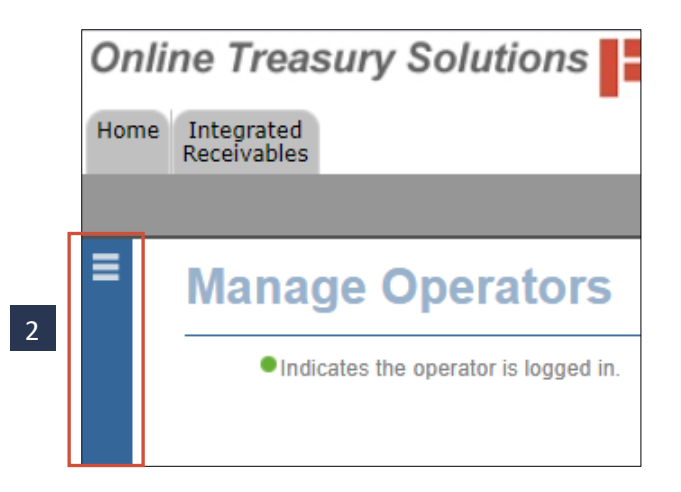

3. Click **Add** under Operators.

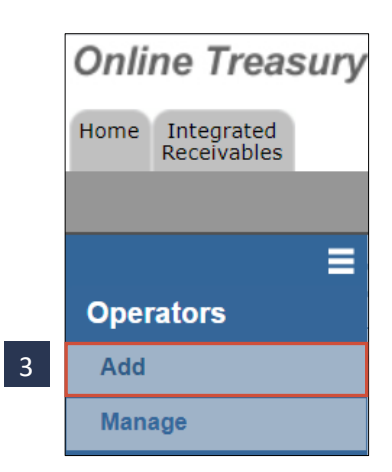

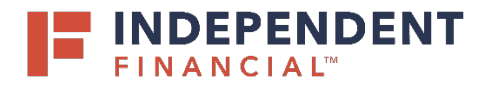

## ADMIN GUIDE: **HOW TO CREATE A LOCKBOX USER**

- 4. Enter the User Information.
	- **Operator ID** (username)
	- **First Name**
	- **Last Name**
	- **Street**
	- **City**
	- **State/Providence**
	- **Zip/Postal Code**
	- **Country** Note: System defaults to United **States**
	- **Time Zone** 
		- Note: System defaults to (GMT 5:00 Eastern Time (US and Canada)
	- **Phone**
	- **Email**
	- **Confirm Email**
- 5. Click **Submit**.
- 6. Click the **Modules & Utilities** tab.
- 7. Click on **Integrated Receivables**.

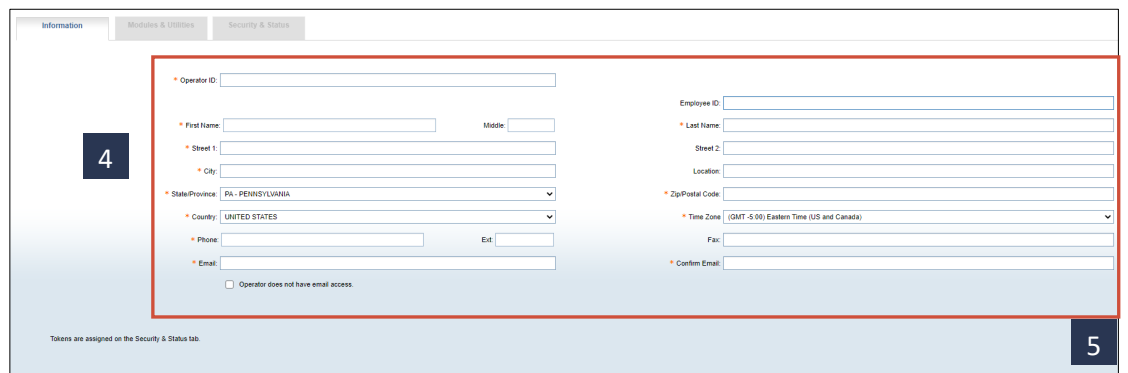

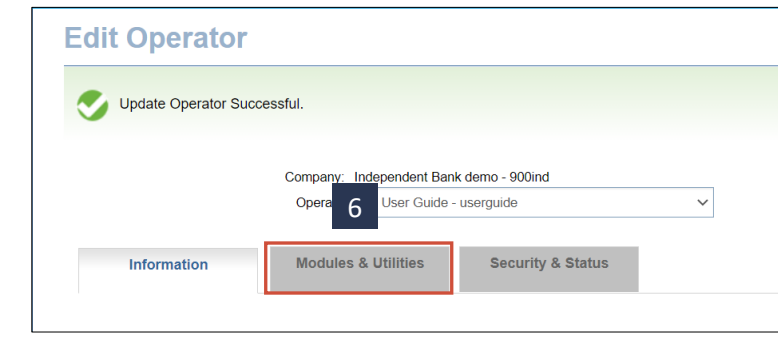

Clear Submit

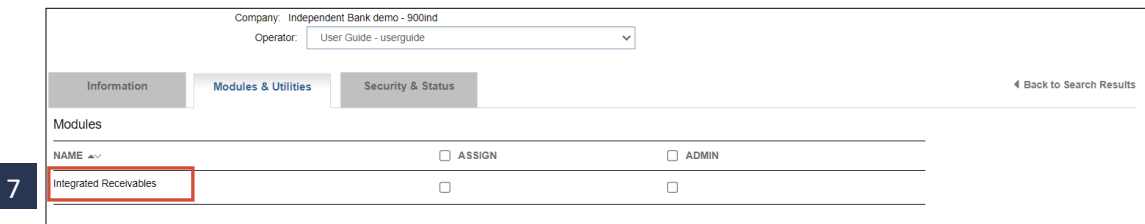

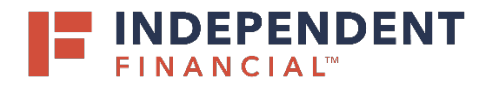

- 8. The lockbox will be displayed to assign access. Check the **Lockbox Access** box to assign to the user.
	- If applicable, check the **Exception Manager** box if you have elected to utilize this service.
- 9. Click **Submit**.
- 10. Click **Cancel** to be taken back to the operator screen.

11. Check the box to **Assign** Integrated Receivables.

Optional: Click **Admin** to give administration access.

12. Click **Submit**.

## ADMIN GUIDE: **HOW TO CREATE A LOCKBOX USER**

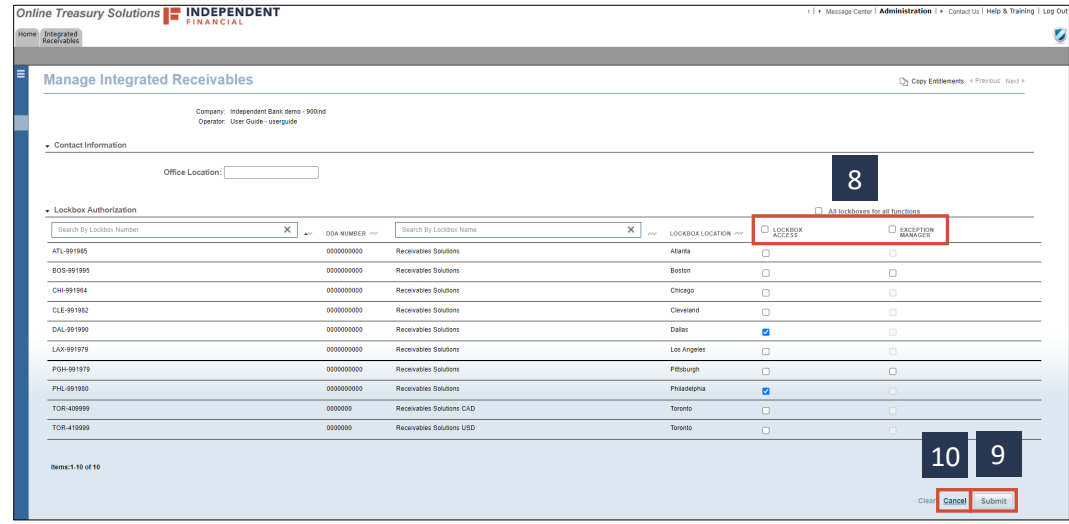

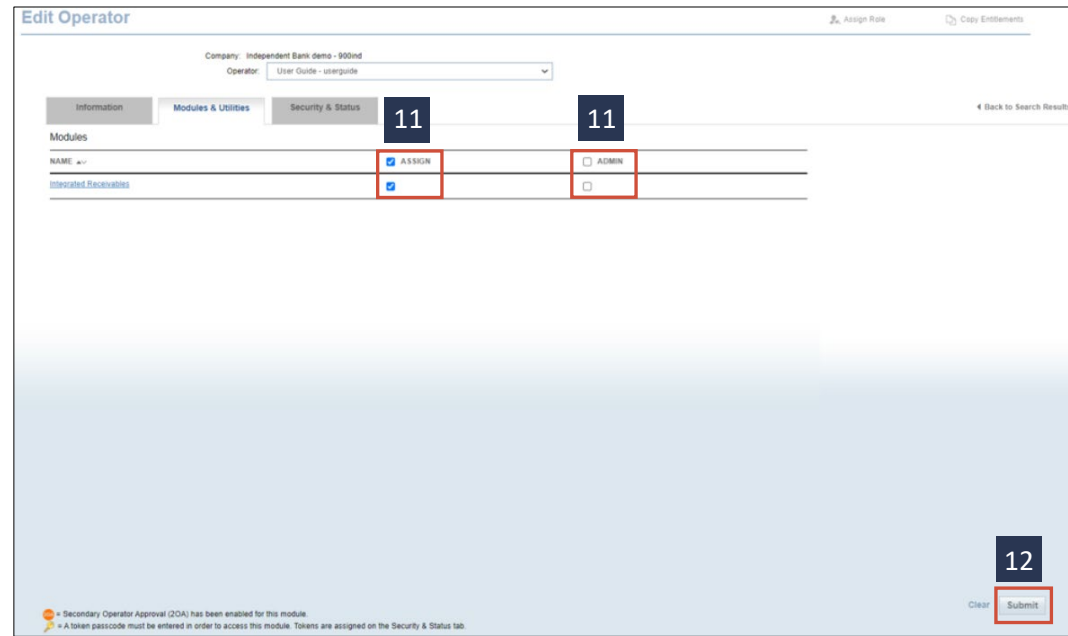

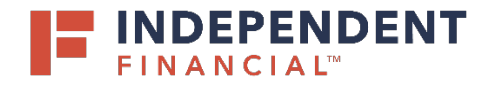

ADMIN GUIDE: **HOW TO CREATE A LOCKBOX USER**

- 13. Click the **Security & Status** tab.
- 14. Click **Change Password**.

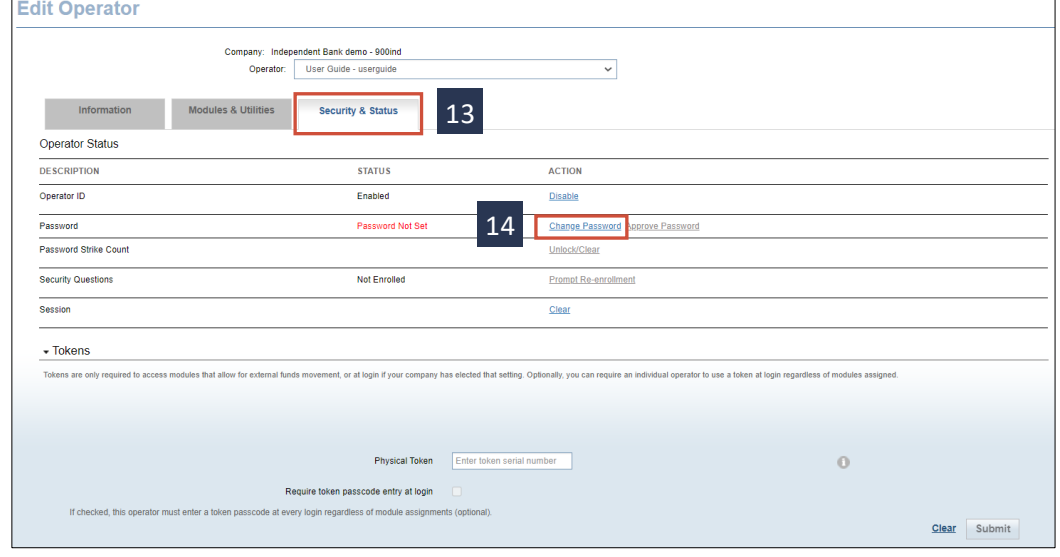

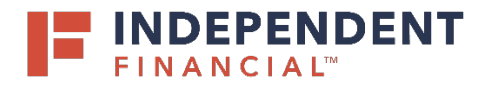

- 15. A password will need to be created for the user. There are two options:
	- 15.1. Option 1 (Recommended): **Create the New Password**.
		- On the Change Password screen, enter a password that follows the rules listed next to the New Password field.
		- Click **Submit**.

Note: Remember to provide the password created to the user.

15.2. Option 2: **Send a Random Password**.

> Click **Send a Random Password**.

Note: The user will be emailed a system generated password.

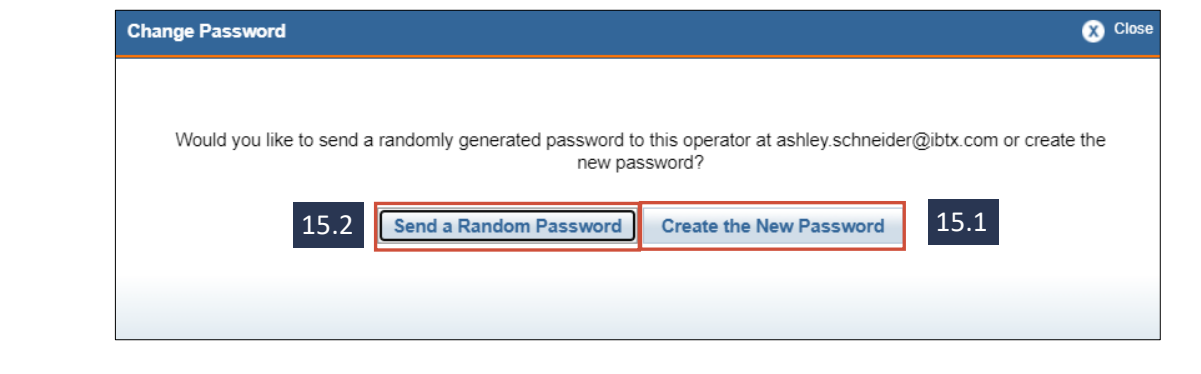

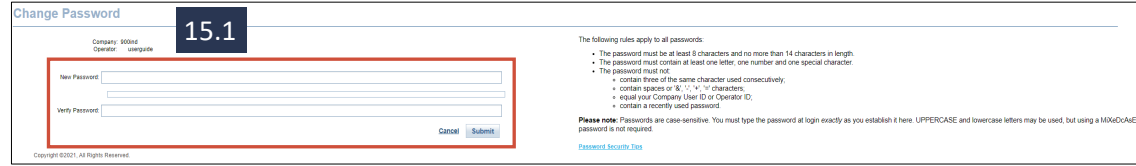

## ADMIN GUIDE: **HOW TO CREATE A LOCKBOX USER**